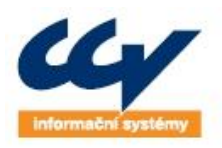

legendární řešení, o která se můžete opřít! www.ccv.cz

CCV Informační systémy | Libušina třída 23 | 623 00 Brno | tel.: +420 541 212 199 | fax: +420 541 217 969 | e-mail: info@ccv.cz

# **Uživatelská příručka Registru vinic**

# **EVIDENČNÍ KNIHA PRO OBCHODNÍ ZPROSTŘEDKOVATELE**

# **Základní popis funkcí a formulářů**

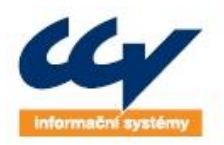

legendární řešení, o která se můžete opřít! www.ccv.cz

CCV Informační systémy | Libušina třída 23 | 623 00 Brno | tel.: +420 541 212 199 | fax: +420 541 217 969 | e-mail: info@ccv.cz

### *Evidence vydaných verzí dokumentu:*

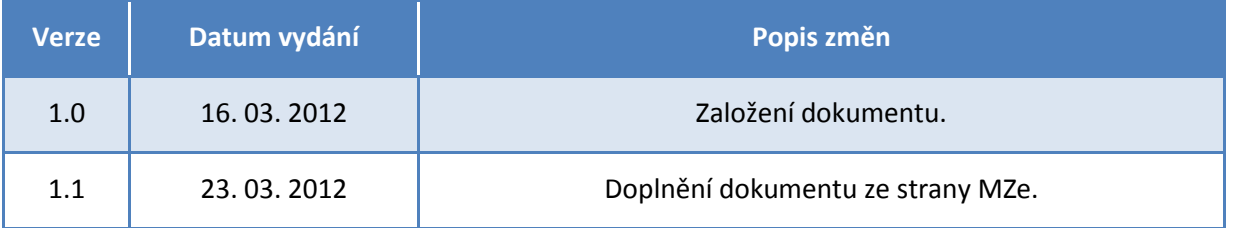

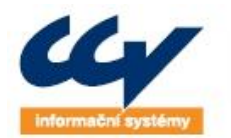

# **Obsah**

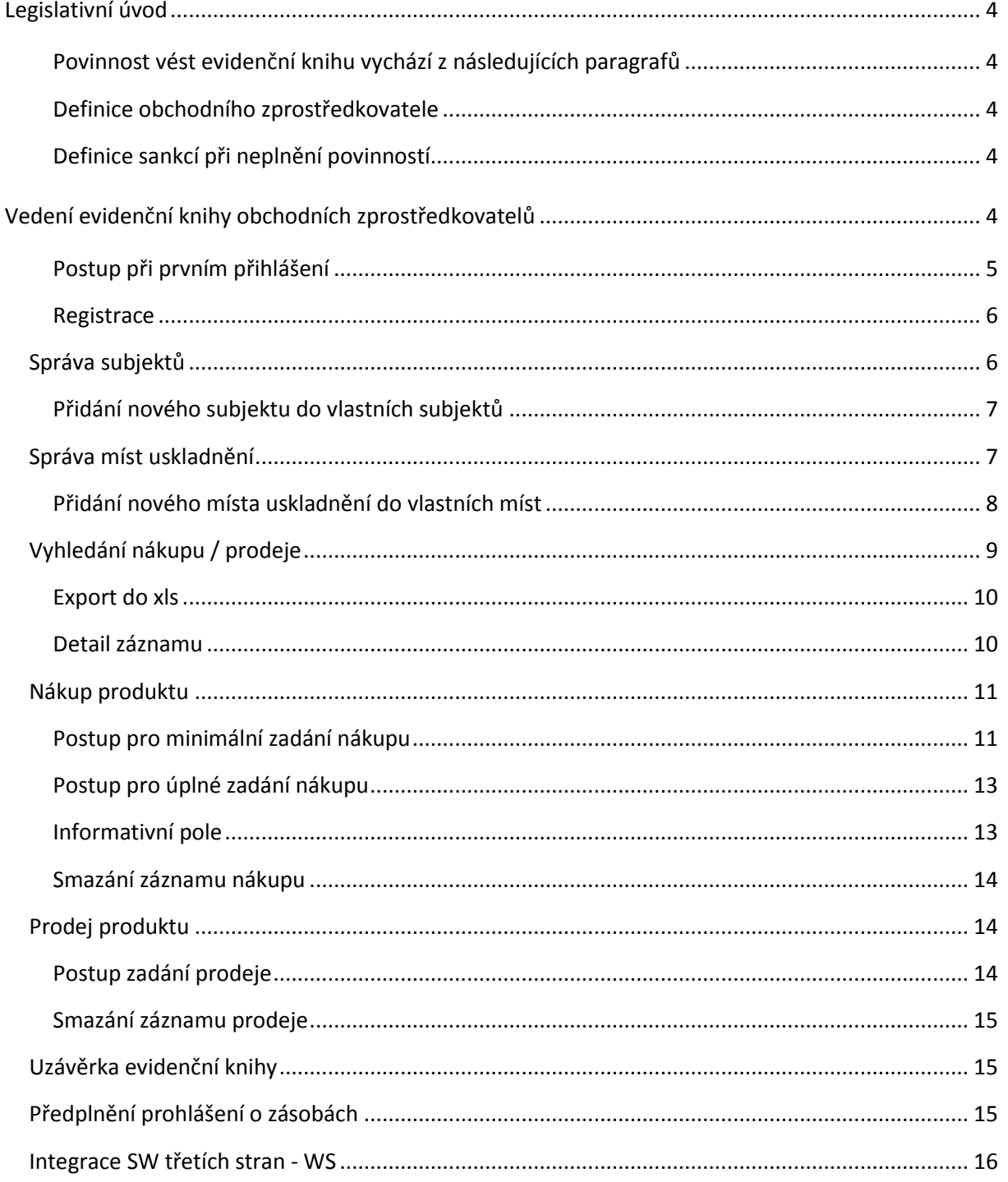

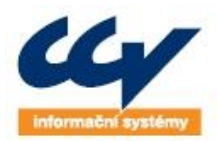

# <span id="page-3-0"></span>**LEGISLATIVNÍ ÚVOD**

<span id="page-3-1"></span>**Povinnost vést evidenční knihu vychází z následujících paragrafů**

- § 28 zákona č. 321/2004 Sb., ve znění pozdějších předpisů
- § 30 zákona č. 321/2004 Sb., ve znění pozdějších předpisů

### <span id="page-3-2"></span>**Definice obchodního zprostředkovatele**

Podle čl. 22 písm. f) NK (ES) č. 435/2009, tj. rozumí se *"obchodním zprostředkovatelem fyzické nebo právnické osoby nebo seskupení těchto osob, které nakupují nebo prodávají vinařské produkty v rámci podnikatelské činnosti, aniž by disponovaly zařízením k uskladnění těchto produktů".*

### <span id="page-3-3"></span>**Definice sankcí při neplnění povinností**

<span id="page-3-4"></span>Sankce se řídí dle § 39, odst. 5 a 6 zákona č. 321/2004 Sb., ve znění pozdějších předpisů.

# **VEDENÍ EVIDENČNÍ KNIHY OBCHODNÍCH ZPROSTŘEDKOVATELŮ**

Možnost vedení evidenční knihy obchodních zprostředkovatelů na Portálu farmáře (PF) v registru vinic je umožněna všem uživatelům, kteří mají přístup na PF. Portál farmáře se nachází na webových stránkách Ministerstva zemědělství České republiky - eAgri (www.eagri.cz).

Zřízení přístupu na Portál farmáře je možno provést osobní návštěvou Agentury pro zemědělství a venkov (AZV). Zřízení přístupu je trvalé, bezplatné a přes portál využijete i další možnosti rychlejší komunikace s resortními úřady. Kontakt na nejbližší AZV naleznete na stránkách [www.eagri.cz](http://www.eagri.cz/) v sekci Venkov. Návštěva na samotné AZV je na počkání a obdržíte zde své unikátní uživatelské jméno (login) a heslo.

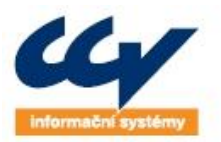

### **Obrázek 1 – úvodní strana portálu eAgri**

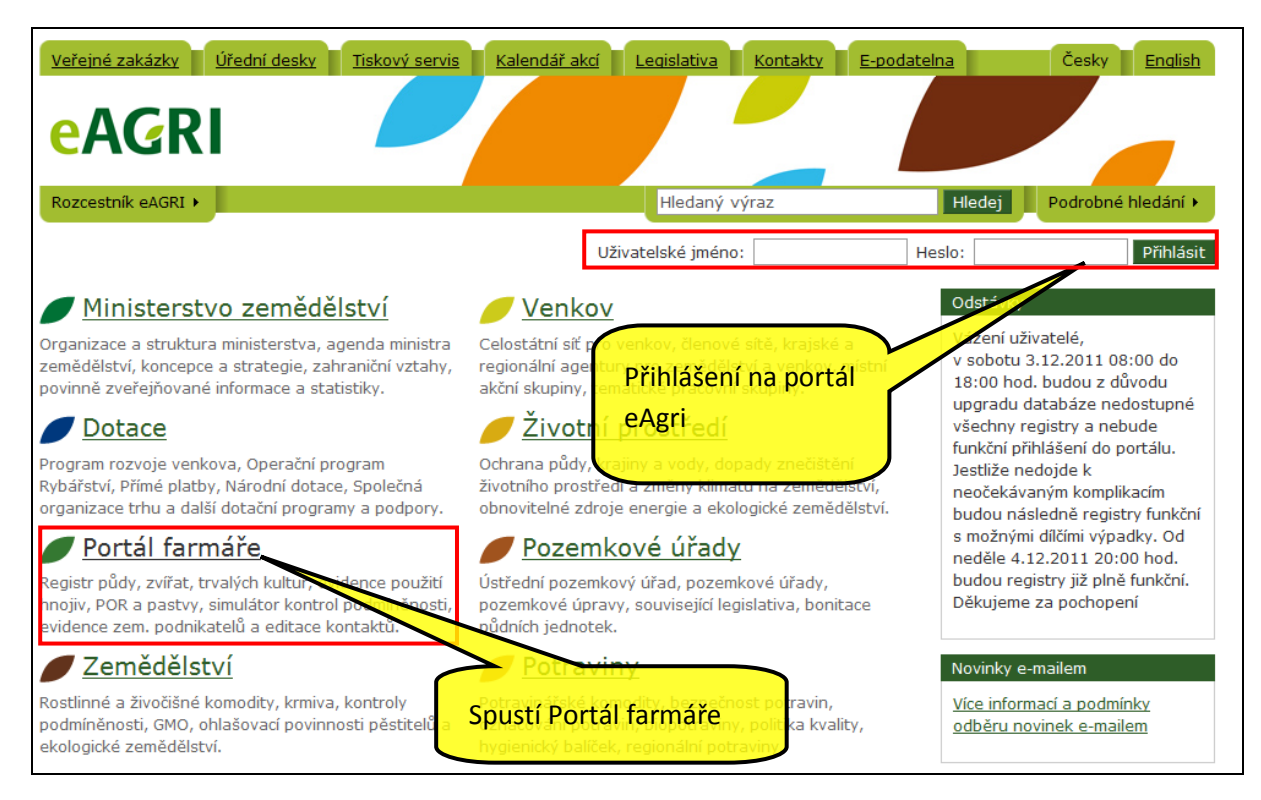

### **Obrázek 2 – úvodní strana Portálu farmáře**

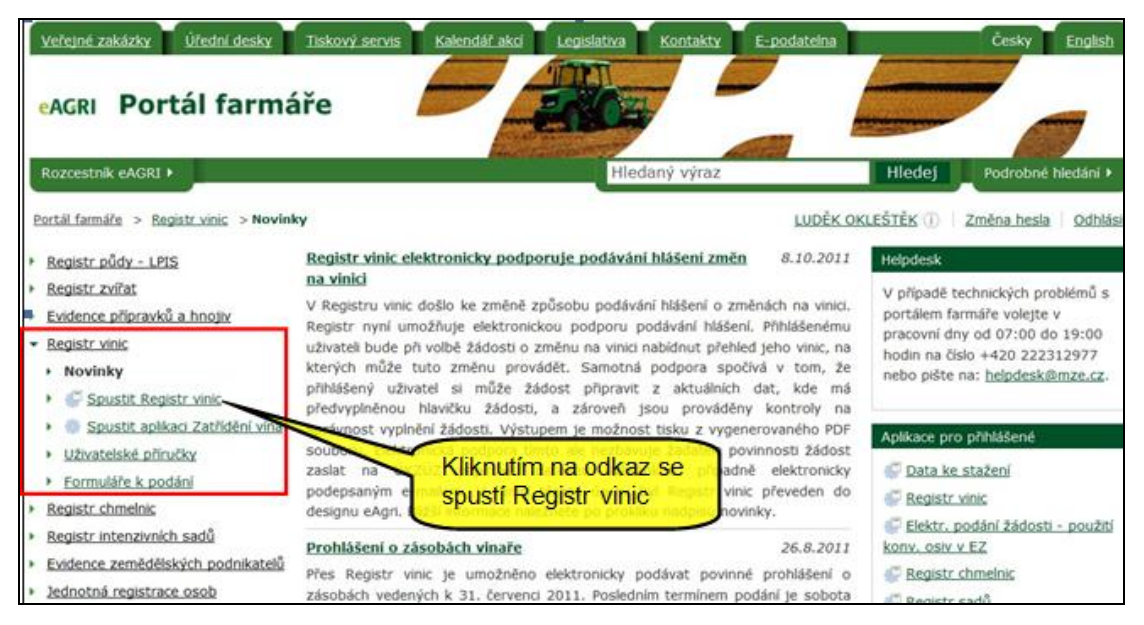

#### <span id="page-4-0"></span>**Postup při prvním přihlášení**

- Do adresního řádku internetového prohlížeče zadáte adresu portálu Ministerstva zemědělství České republiky: [www.eagri.cz](http://www.eagri.cz/)
- Po načtení úvodní obrazovky kliknete na odkaz Portál farmáře

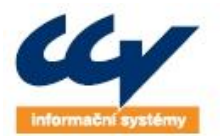

- Vpravo nahoře se přihlásíte svým uživatelským jménem a heslem. Při prvním přihlášení je nutno z bezpečnostních důvodů přidělené heslo změnit při dodržení všech pravidel na formát hesla, který je u změny hesla uveden.
- V menu na pravé straně zvolíte odkaz Registr vinic a dále Spustit aplikaci Registr vinic. V novém okně bude zobrazen registr vinic. V Registru vinic vidíte pouze svoje data a není tedy možné, aby na Vaše data nahlížel jiný uživatel Registru vinic s výjimkou dozorových orgánů.
- Funkčnosti dostupné v Registru vinic jsou popsány v uživatelské příručce, která je přístupná na Portálu farmáře v sekci Registru vinic
- Samotná Evidenční kniha obchodních zprostředkovatelů se nachází ve spodní části levého menu

### <span id="page-5-0"></span>**Registrace**

Jako obchodní zprostředkovatel je nutno se do elektronické knihy nejdříve registrovat. Je tedy nutno uvést datum, od jakého data jako obchodní zprostředkovatel elektronickou evidenční knihu vedete.

V levém podmenu pod odkazem Správa registrace je zobrazen aktuální stav registrace obchodního zprostředkovatele. Mohou nastávat 3 stavy:

- Obchodní zprostředkovatel není doposud registrován nemůže vést elektronickou evidenční knihu. Má pouze možnost zahájit činnost od určitého data a potvrdit ji stisknutím tlačítka Zahájit činnost. V této fázi začíná vést evidenční knihu zápisem všech nákupů a prodejů, které se vztahují k produktům, které aktuálně vlastní.
- Obchodní zprostředkovatel má zahájenu činnost a chce svoji činnost přerušit, případně ukončit. Podmínkou pro přerušení je to, že aktuální stav jeho zásob je roven nule. Tj. veškeré jeho nákupy jsou v současné době prodány. Definováním data přerušení, resp. ukončení činnosti a kliknutím na tlačítko Přerušit činnost, resp. Ukončit činnost je toto provedeno. V tuto chvíli nemá možnost vést evidenční knihu obchodního zprostředkovatele.
- Obchodní zprostředkovatel má činnost přerušenu, případně ukončenu a chce ji opět zahájit. Výběrem data, ke kterému chcete činnost opět obnovit, a kliknutím na tlačítko Zahájit činnost bude registrace obnovena. Opět má možnost vést evidenční knihu.

#### **Obrázek 3 - formulář správy registrace**

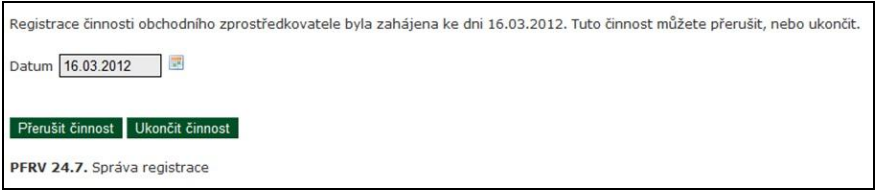

# <span id="page-5-1"></span>**Správa subjektů**

Pro zápis jednotlivých nákupů a následně prodejů je povinné definovat subjekt, od kterého byl produkt nakoupen, resp. komu byl produkt prodán. Pro vedení seznamu subjektů je k dispozici správa subjektů. Před samotným zápisem je tedy nutno mít vydefinovány obchodní partnery. Toto slouží i k následně rychlejšímu vyplňování pohybů v evidenční knize, případně dohledávání provedených záznamů.

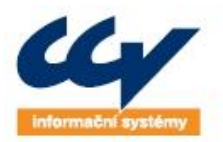

Správa subjektů se nachází kliknutím na podmenu Správa subjektů. Je zobrazen seznam všech subjektů, které jste si zapsal.

### **Obrázek 4 – formulář správy vlastních subjektů**

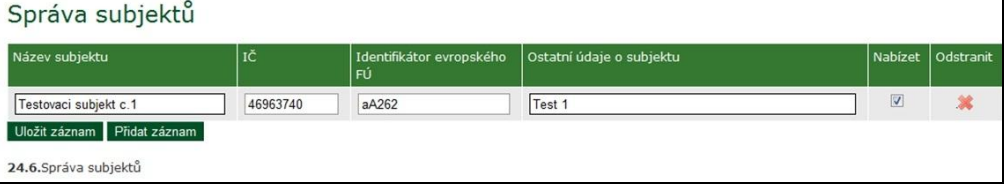

### <span id="page-6-0"></span>**Přidání nového subjektu do vlastních subjektů**

Tlačítkem Přidat záznam je přidán (zobrazen) nový, nevyplněný řádek k zadávání. Do polí lze zapsat údaje o subjektu dle níže uvedených sloupců:

- Název subjektu zadáváte název subjektu. Pod tímto názvem se bude i nabízet při zadávání nákupu a prodeje. Název subjektu je povinný, tj. musí být vždy zadán.
- IČ při zadání IČ subjektu je nejdříve dohledáváno v databázi Registru vinic, jestli zde tento subjekt není již evidován. Pokud ano, bude automaticky předplněn údaj Ostatní údaje o subjektu, tj. obchodní jméno a adresa. Pokud dohledáno v Registru vinic IČ nebude, bude se po kontrole formátu zobrazovat. Uvádění IČ je doporučováno především u subjektů z ČR a Slovenska.
- Identifikátor evropského finančního úřadu obdoba IČ pro státy evropské unie. Doporučeno zadávat u subjektů z EU.
- Ostatní údaje o subjektu povinná položka, kde je nutno specifikovat především adresu subjektu, včetně státu. U dohledaných subjektů dle IČ v Registru vinic není povoleno pole dále editovat.
- Nabízet volba nabízet je standardně zaškrtnuta. Zaškrtnutí políčka znamená především to, že daný subjekt nebude zobrazován v nabídce při nákupu a prodejích. Umožňuje tedy to, že pokud s daným subjektem obchodní zprostředkovatel již neobchoduje, odškrtne toto pole a nadále se v nabídce subjektů u obchodů nebude zobrazovat. V databázi a v uskutečněných obchodech zůstává, dá se podle něj vyhledávat.
- Odstranit je umožněno jen u subjektů, kteří nebyli použiti u žádného obchodu. Pokud je tento subjekt odstraněn, bude odstraněn pouze ze seznamu subjektů obchodního zprostředkovatele. Nebude se tedy zobrazovat ve správě subjektů. Kdykoliv lze stejný subjekt opět přidat.

Záznam je uložen kliknutím na tlačítko Uložit záznam. Následně je zobrazeno informativní hlášení o tom, že záznam byl uložen.

Správa subjektů je plně editační formulář, tj. lze provádět zároveň změny u více subjektů a to pouze u těch, které ještě nebyly u některého nákupu, nebo prodeje využity.

# <span id="page-6-1"></span>**Správa míst uskladnění**

Pro zápis jednotlivých nákupů a následně prodejů je povinné definovat místo uskladnění, kde je produkt skladován. Pro vedení seznamu míst uskladnění produktů je k dispozici správa míst

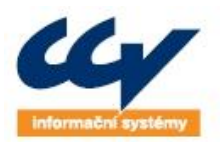

uskladnění. Před samotným zápisem je tedy nutno mít vydefinovány místa uskladnění, pokud tedy produkt obchodní zprostředkovatel má někde uskladněny. Toto slouží i k následně rychlejšímu vyplňování pohybů v evidenční knize, případně dohledávání provedených záznamů.

Správa míst uskladnění se nachází kliknutím na podmenu Správa míst uskladnění. Je zobrazen seznam všech míst uskladnění, které jste si zapsal.

### **Obrázek 5 – formulář správy vlastních míst uskladnění**

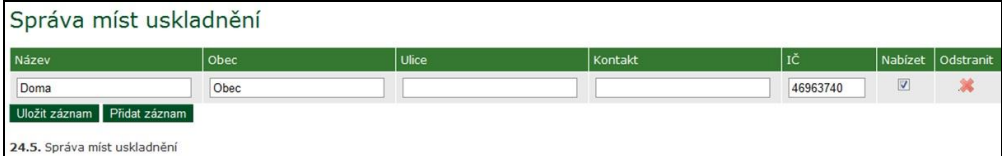

### <span id="page-7-0"></span>**Přidání nového místa uskladnění do vlastních míst**

Tlačítkem Přidat záznam je přidán (zobrazen) nový, nevyplněný řádek k zadávání. Do polí lze zapsat údaje o místu uskladnění dle níže uvedených sloupců:

- Název zadáváte název místa uskladnění (skladu, sklepa, …). Pod tímto názvem se bude i nabízet při zadávání nákupu a prodeje. Název místa uskladnění je povinný, tj. musí být vždy zadán.
- Obec zadání obce, kde je produkt skladován. Jedná se o povinné pole.
- Ulice zadání ulice v obci, kde je produkt skladován, případně se dopisuje konkrétní místo uskladnění.
- Kontakt zadání kontaktu na správce místa uskladnění.
- IČ při zadání IČ subjektu, u kterého je produkt skladován. Pole IČ je povinná položka.
- Nabízet volba nabízet je standardně zaškrtnuta. Zaškrtnutí políčka znamená především to, že dané místo uskladnění nebude zobrazováno v nabídce při nákupu a prodejích. Umožňuje tedy to, že pokud dané místo uskladnění již nebude dále používáno, odškrtne obchodní zprostředkovatel toto pole a nadále se v nabídce subjektů u obchodů nebude zobrazovat. V databázi a v uskutečněných obchodech místo uskladnění zůstává, dá se podle něj vyhledávat.
- Odstranit je umožněno jen u míst uskladnění, které nebyly použity u žádného obchodu. Pokud je toto místo uskladnění odstraněno, bude odstraněno pouze ze seznamu míst uskladnění obchodního zprostředkovatele. Nebude se tedy zobrazovat ve správě míst uskladnění. Kdykoliv lze stejné místo uskladnění opět přidat.

Záznam je uložen kliknutím na tlačítko Uložit záznam. Následně je zobrazeno informativní hlášení o tom, že záznam byl uložen.

Správa míst uskladnění je plně editační formulář, tj. lze provádět zároveň změny u více míst uskladnění a to pouze u těch, které ještě nebyly u některého nákupu, nebo prodeje využity.

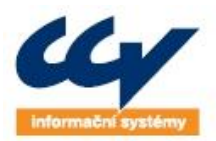

# <span id="page-8-0"></span>**Vyhledání nákupu / prodeje**

Pro vyhledávání / prohlížení záznamů vedených v evidenční knize slouží vyhledávací formulář. Po kliknutí na odkaz Evidenční kniha obchodního zprostředkovatele je tento zobrazen. V jeho horní části v sekci Prohlížení Evidenční knihy se nachází pole pro definování vyhledávacích parametrů:

- Výběr možnost zvolení výběru vyhledávání buď nákupů, nebo prodejů, nebo obou možností
- Od do vydefinování časového období uskutečnění obchodu (datum nákupu, nebo datum prodeje). Při nevybrání žádného data, budou vyhledány záznamy bez ohledu na datum.
- Místo skladování vydefinování místa skladování. Volbou tlačítka Výběr bude nabídnut seznam všech míst uskladnění a zvolením názvu jednoho místa, bude toto místo zapsáno do vyhledávacího formuláře.
- Specifikace umístění (nádoba) vydefinování nádoby. Budou vyhledány záznamy, které obsahují zadaný řetězec textu v poli nádoba.
- Subjekt dodavatelé vydefinování subjektu, který je subjektem figurujícím v nákupu, tj. ten, který obchodnímu zprostředkovateli prodal produkt.
- Subjekt odběratelé vydefinování subjektu, který je subjektem figurujícím v prodeji, tj. ten, který od obchodního zprostředkovatele produkt nakoupil.
- Produkt vydefinování produktu. Budou vyhledány záznamy, které obsahují zadaný řetězec textu v poli Produkt.
- Číslo šarže vydefinování čísla šarže. Budou vyhledány záznamy, které obsahují zadaný řetězec textu v poli Číslo šarže.
- Druh produktu vydefinování produktu. Budou vyhledány záznamy, jsou daného druhu produktu.

Nevybráním hodnot z jakéhokoliv pole, případně nedefinování textu jednoho z polí je bráno, že budou vyhledány všechny záznamy splňující ten který záznam.

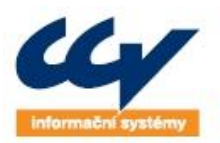

### **Obrázek 6 - vyhledávací formulář**

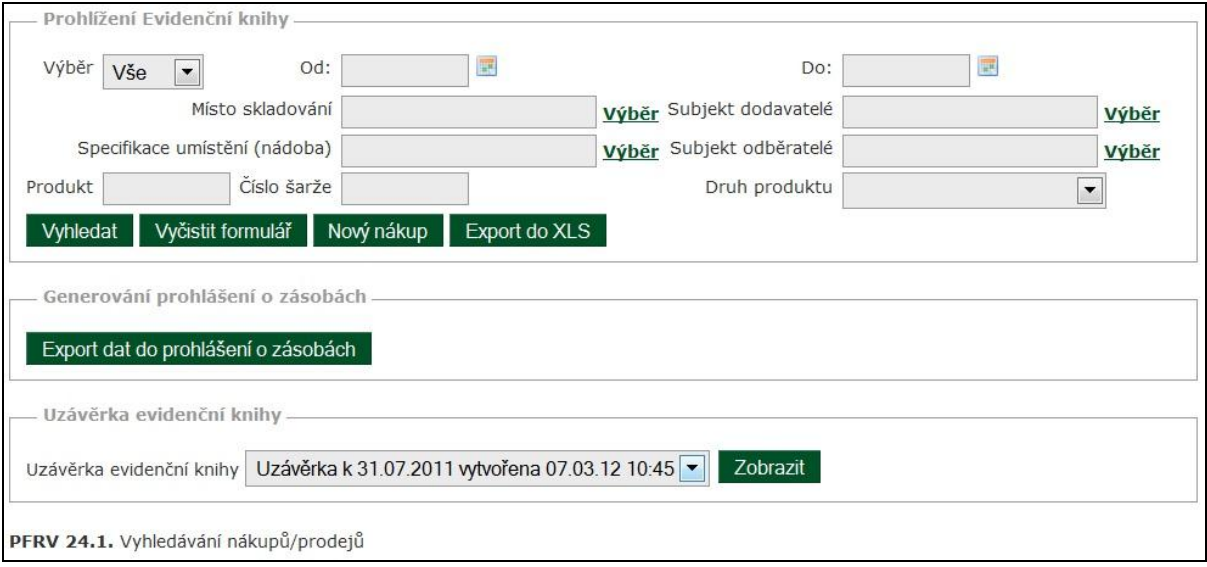

### **Obrázek 7 - seznam vyhledaných záznamů**

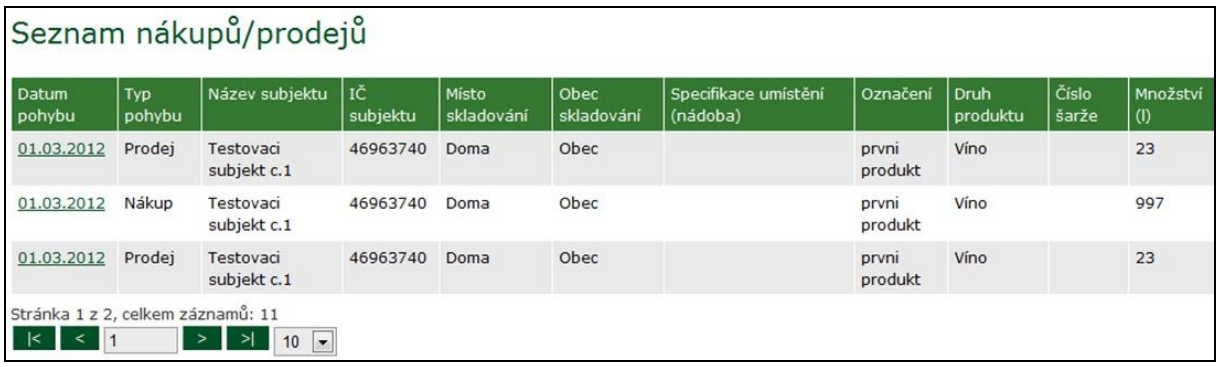

Následným stisknutím tlačítka Vyhledat je zobrazen seznam všech záznamů, které splňují vyhledávací parametry. Tento seznam obsahuje pouze základní parametry u vyhledaných záznamů. Detailní zobrazení je popsáno v následující kapitole.

Řazení záznamů je podle data pohybu na jednotlivých záznamech a to tak, že nejmladší jsou zobrazovány nahoře. Při větším počtu záznamů lze zvolit vlastní počet záznamů na stránce, standardně je předvoleno zobrazování po 10 záznamech.

#### <span id="page-9-0"></span>**Export do xls**

Dle vybraných parametrů lze také provést export vybraných záznamů do souboru xls. Po stisknutí tlačítka Export do XLS je nabídnuto zobrazit, nebo uložit soubor ve formátu xls. Tento obsahuje záznamy definované v nákupu, případně v prodeji, které jsou v souboru zobrazené v řádcích. Tento výstup je tedy vhodný pro provádění individuálních sestav.

#### <span id="page-9-1"></span>**Detail záznamu**

Detail záznamu lze zobrazit v seznamu u vyhledaných záznamů kliknutím na odkaz, který je zobrazen u data pohybu. Podle toho, jestli šlo o nákup, nebo prodej je zobrazen konkrétní detail. Tj. pokud chcete zobrazit nákup, je zobrazen editační formulář nákupu. Pokud chcete zobrazit záznam prodeje,

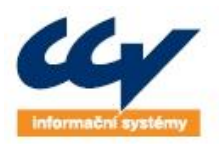

je zobrazen editační seznam prodejů (u kterých lze zobrazit pro přehled i needitovatelný formulář odpovídajícího nákupu). Pohyby a povinnosti ve formulářích jsou popsány v kapitolách nákup produktu a prodej produktu.

# <span id="page-10-0"></span>**Nákup produktu**

Základním úkonem v evidenční knize obchodního zprostředkovatele je záznam nákupu. Z něj lze až následně provést záznam prodeje produktu. Nákup prodeje do evidenční knihy (zobrazení formuláře) lze provést několika způsoby:

- Z vyhledávacího formuláře, tj. kliknutím na odkaz Evidenční kniha obchodního zprostředkovatele a následně na tlačítko Nový nákup v sekci Prohlížení Evidenční knihy. Tímto způsobem bude zobrazen prázdný formulář, který je nutno vyplnit podle níže uvedených pravidel.
- Z vyplněného formuláře nákupu. Pro zjednodušení je zde možnost kopírování stávajícího záznamu – kliknutím na ikonu v pravém horním rohu bude zobrazen formulář nového nákupu, který bude předplněn základními údaji z kopírovaného formuláře nákupu.

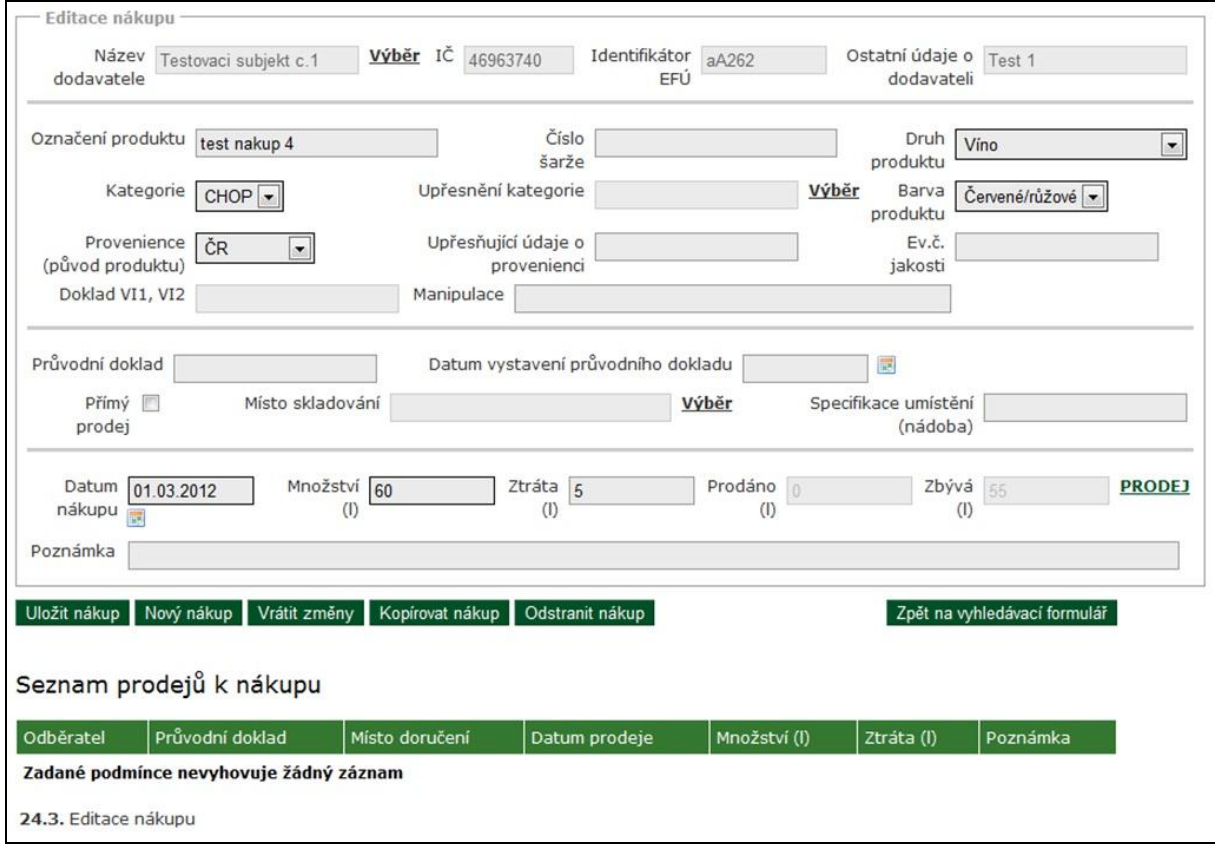

### **Obrázek 8 - formulář zadávání nákupu**

### <span id="page-10-1"></span>**Postup pro minimální zadání nákupu**

V každém novém formuláři pro nákup platí základní pravidla pro vyplňování položek formuláře, kde bez jejich vyplnění není záznam umožněno uložit. Níže je uveden seznam polí, kde pole tučně zvýrazněná jsou povinná:

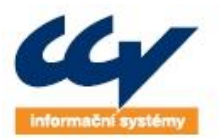

- **Dodavatel tlačítkem Výběr je zobrazen seznam subjektů, který má obchodní zprostředkovatel zadán ve vlastních subjektech. Nezobrazují se subjekty, které nemá ve správě subjektů zaškrtnuté pro zobrazování. Z tohoto seznamu vybere daný subjekt a tento se zobrazí následně ve formuláři nákupu. Ve formuláři nákupu není možnost editace subjektu, jedině ve správě subjektu.**
- **Druh produktu – stanovení druhu nakupovaného produktu, kde z roletky je možnost výběru z předem definovaných možností.**
- **Barva – stanovení barvy nakupovaného produktu, kde z roletky je možnost výběru z možností Č – růžové / červené, nebo B - bílé**
- **Množství – stanovení množství nakupovaného produktu uvedeného v litrech. Nelze zadávat záporné množství.**
- **Datum nákupu – datum nákupu je stanoveno jako datum, kdy se obchodní zprostředkovatel stává majitelem nakupovaného produktu**
- **Provenience – proveniencí je rozuměno vydefinování původu hroznů. Možnosti volby jsou ČR – hrozny pochází z České republiky, EU – hrozny pochází ze zemí EU, 3Z – hrozny pochází ze třetích zemí (tj. nepochází ze zemí EU).**
- Upřesnění provenience upřesňující údaj o provenienci, například stát
- Místo skladování tlačítkem Výběr je zobrazen seznam míst uskladnění, který má obchodní zprostředkovatel zadán ve vlastních místech uskladnění. Nezobrazují se místa uskladnění, která nemá ve správě míst uskladnění zaškrtnutá pro zobrazování. Z tohoto seznamu vybere dané místo uskladnění a toto se zobrazí následně ve formuláři nákupu. Ve formuláři nákupu není možnost editace místa uskladnění, jedině ve správě místa uskladnění. Místo skladování je povinné v případě, že nejde o přímý prodej.
- Označení produktu popis nakupovaného produktu. **POZOR: v případě, že se jedná o druh produktu rmut, mošt, nebo víno bez označení kategorie (CHOP, nebo CHZO), je toto pole povinné.**
- Kategorie definuje kategorii pouze u vybraného produktu Víno. **POZOR: v případě, že je vybraný druh Víno, je tato položka povinná.** Možnosti volby jsou: CHOP – Chráněné označení původu, CHZO – Chráněné zeměpisné označení, Víno – víno, které nespadá do výše uvedených kategorií.
- Upřesnění kategorie definuje upřesnění pouze pokud je zvoleno CHOP, nebo CHZO v poli Kategorie. Stisknutím tlačítka Výběr se zobrazí v novém okně vyhledávací formulář upřesnění kategorie. Na základě zvolené kategorie na základním formuláři nákupu a zvolení státu, lze zobrazit všechna upřesnění. Nebo pro zrychlení vyhledávání lze využít zadání textového řetězce do upřesnění a následně až pak výběr upřesnění. Kliknutím na vybrané upřesnění je toto přeneseno do formuláře nákupu.
- Šarže stanovení šarže nakupovaného produktu, zadává se jako text. Je povinné v případě zadávaného druhu produktu Víno.
- Evidenční číslo jakosti stanovení evidenčního čísla jakosti nakupovaného produktu, zadává se jako text. Je povinné v případě zadání provenience ČR, druh Víno a kategorie CHOP.

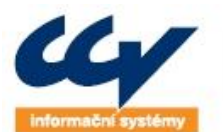

- Průvodní doklad číslo průvodního dokladu, tj. dokladu, který se vydává při transportu produktu a putuje s produktem.
- Datum vystavení průvodního dokladu datum, které nesmí být mladší dne, kdy je zahájen transport produktu.
- Doklad VI1VI2 doklad vystavovaný při dovozu produktu ze zemí mimo EU. Je povinný v případě zadání provenience 3Z.
- Ztráta definuje ztráty udávané v litrech. Tyto mohou vzniknout při manipulaci s produktem při přečerpávání, případně při uskladnění v dřevěných sudech. Není možné zadat ztrátu vyšší, než je nakoupené množství. Nelze zadávat zápornou hodnotu.
- Přímý prodej pole označující, jestli jde o přímý prodej produktu. Tj. pro případ, že obchodní zprostředkovatel nakoupí produkt a bez meziuskladnění ho celý kompletně prodává.
- Poznámka pole, které bude používáno pro definici dočasných důvodů nevypsání polí kompletního vyplnění záznamu o nákupu

Zápis nákupu do evidenční knihy je proveden kliknutím na tlačítko Uložit záznam. Následují vnitřní kontroly na vyplnění povinných polí a pokud nejsou zobrazeny chybové hlášení, byl záznam správně uložen.

Tlačítko Vrátit změny zobrazí formulář ve stavu, v jakém jsou hodnoty uloženy v evidenční knize po posledním uložení, tj. veškeré editované údaje budou ztraceny a bude provedeno znovunačtení akruálního stavu.

## <span id="page-12-0"></span>**Postup pro úplné zadání nákupu**

Pro minimální zadání nákupu jsou povinná pole v předchozí kapitole zvýrazněna tučně a podtržena. V případě, že při koupi produktu nejsou známa všechna data, je umožněno provést minimální záznam nákupu s tím, že je nutno doplnit níže uvedené hodnoty po jejich obdržení. Standardně se jedná o případy déle trvajících cest produktu k obchodnímu zprostředkovateli. Níže uvedená pole jsou povinná a uživatel bude vyrozuměn o nutnosti je vyplnit dodatečně ještě jednou za 14 dní po zadání záznamu o nákupu.

- Evidenční číslo jakosti
- Šarže
- Doklad VI1VI2
- Průvodní doklad
- Datum vystavení průvodního dokladu
- Místo skladování

### <span id="page-12-1"></span>**Informativní pole**

Na formuláři nákupu jsou uvedena informativní pole pro rychlé součty:

Prodáno – pole udávající součet množství prodaného produktu v litrech

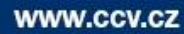

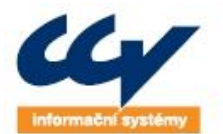

 Zbývá – pole udávající množství, které je možno ještě prodat. Jedná se o množství nakoupeného produktu, od kterého je odečteno množství ztrát na nákupu, součet prodaného množství a součet ztrát při prodejích.

### <span id="page-13-0"></span>**Smazání záznamu nákupu**

Záznam nákupu lze smazat. Platí zde ale pravidlo, že na tomto nákupu nesmí být žádný prodej. Pokud je z nákupu pořízen prodej a je potřeba mazat nákupu, je nutno nejdříve smazat jednotlivé prodeje a nakonec je umožněno mazat i samotný záznam nákupu.

Mazání nákupu je umožněno tlačítkem (symbol červeného křížku) v pravém horním řádku detailu nákupu.

# <span id="page-13-1"></span>**Prodej produktu**

Nákup prodeje se do evidenční knihy obchodního zprostředkovatele může provést pouze z nákupu. Prodej tedy lze uskutečnit jen u toho produktu, který má obchodní zprostředkovatel ve svém majetku, a které je evidováno v evidenční knize obchodního zprostředkovatele. Pro provedení prodeje je tedy nutno dohledat odpovídající nákup.

Prodej lze z nákupu uskutečnit kliknutím na tlačítko PRODEJ v pravém dolním rohu formuláře. Pokud již existuje minimálně jeden prodej, lze další prodeje z nákupu uskutečnit volbou tlačítka Přidat záznam. Oba způsoby zobrazí prázdný řádek prodeje.

### <span id="page-13-2"></span>**Postup zadání prodeje**

V každém novém řádku pro prodej platí základní pravidla pro vyplňování položek, kde bez jejich vyplnění není záznam umožněno uložit. Níže je uveden seznam polí, pole tučně zvýrazněná jsou povinná:

- **Odběratel tlačítkem Výběr je zobrazen seznam subjektů, který má obchodní zprostředkovatel zadán ve vlastních subjektech. Nezobrazují se subjekty, které nemá ve správě subjektů zaškrtnuté pro zobrazování. Z tohoto seznamu vybere daný subjekt a tento se zobrazí následně ve formuláři prodeje. Ve formuláři prodeje není možnost editace subjektu, jedině ve správě subjektu.**
- **Průvodní doklad – číslo průvodního dokladu, tj. dokladu, který se vydává při transportu produktu a putuje s produktem.**
- **Místo doručení - tlačítkem Výběr je zobrazen seznam míst uskladnění, který má obchodní zprostředkovatel zadán ve vlastních místech uskladnění. Nezobrazují se místa uskladnění, která nemá ve správě míst uskladnění zaškrtnutá pro zobrazování. Z tohoto seznamu vybere dané místo doručení a toto se zobrazí následně ve formuláři prodeje. Ve formuláři prodeje není možnost editace místa uskladnění, jedině ve správě místa uskladnění.**
- **Datum prodeje – datum nákupu je stanoveno jako datum, kdy se obchodní zprostředkovatel stává majitelem nakupovaného produktu**
- **Množství – stanovení množství nakupovaného produktu uvedeného v litrech. Nelze zadávat záporné množství.**

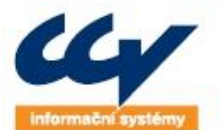

- Ztráta definuje ztráty udávané v litrech. Tyto mohou vzniknout při manipulaci s produktem při přečerpávání. Není možné zadat ztrátu vyšší, než je prodávané množství. Nelze zadávat zápornou hodnotu.
- Poznámka pole poznámka pro uvedení dalších podrobností nákupu

Zápis prodeje do evidenční knihy je proveden kliknutím na tlačítko Uložit záznam. Následují vnitřní kontroly na vyplnění povinných polí a pokud nejsou zobrazeny chybové hlášení, byl záznam správně uložen.

Tlačítko Vrátit změny zobrazí formulář ve stavu, v jakém jsou hodnoty uloženy v evidenční knize po posledním uložení, tj. veškeré editované údaje budou ztraceny a bude provedeno znovunačtení akruálního stavu evidenční knihy.

Tlačítko Skrýt detail nákupu umožňuje tímto zvětšit prostor na ploše obrazovky monitoru pro zadávání prodejů. Naopak kliknutím na tlačítko Zobrazit detail nákupu je detail nákupu opět pro přehled zobrazen.

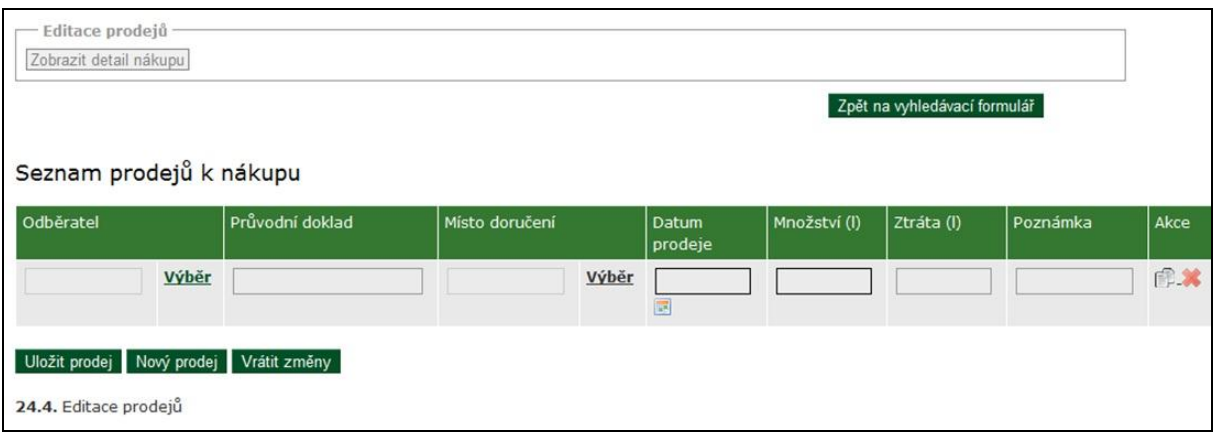

### **Obrázek 9 - formulář zadávání prodeje**

### <span id="page-14-0"></span>**Smazání záznamu prodeje**

Záznam prodeje lze smazat - je umožněno tlačítkem (symbol červeného křížku) v pravém horním řádku detailu prodeje.

### <span id="page-14-1"></span>**Uzávěrka evidenční knihy**

Uzávěrka evidenční knihy je prováděna jednou ročně a to k datu 31. července. Jedná se o jednorázové uložení dat, které měly datum nákupu, nebo prodeje nejpozději do 31.7. určitého roku.

Uzávěrku evidenční knihy, tj. stav evidenční knihy lze za každý rok zobrazit z vygenerovaného v souboru. Po kliknutí na odkaz Evidenční kniha obchodního zprostředkovatele je zobrazen vyhledávací formulář. Jeho součástí je v oddíle Uzávěrka evidenční knihy tlačítko Zobrazit. Kliknutím na toto tlačítko se zobrazí vygenerovaná uzávěrka pro příslušný rok. Datum dostupných uzávěrek lze vybrat z rolety uzávěrek.

# <span id="page-14-2"></span>**Předplnění prohlášení o zásobách**

Evidenční kniha obchodních zprostředkovatelů umožňuje z uložených dat předplnit formulář prohlášení o zásobách. Toto prohlášení mají ze zákona povinnost podávat subjekty dle definovaných podmínek. Prohlášení o zásobách je podáváno ke stavu zásob ke dni 31.7. daného roku.

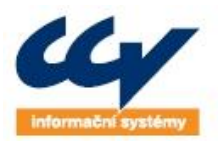

Po kliknutí na odkaz Evidenční kniha obchodního zprostředkovatele je zobrazen vyhledávací formulář. Jeho součástí je v oddíle Generování prohlášení o zásobách tlačítko Export dat do prohlášení o zásobách. Kliknutím na toto tlačítko se zobrazí dotazovací hlášení, jestli chcete opravdu založit nové prohlášení o zásobách. Toto upozornění je zde pro případ, že již máte rozpracované prohlášení, které ještě nebylo odesláno na ÚKZÚZ. V případě potvrzení je zobrazeno v novém okně prohlášení o zásobách. S tímto prohlášením pak postupujte standardním způsobem, který je popsán v uživatelské příručce pro Registr vinic. POZOR: při vygenerování prohlášení o zásobách toto není odesláno na ÚKZÚZ, prohlášení bude odesláno až kliknutím na tlačítko Odeslat a potvrzením odeslání.

# <span id="page-15-0"></span>**Integrace SW třetích stran - WS**

Pro zájemce z řad obchodních zprostředkovatelů, kteří využívají vlastní software pro vedení evidenční knihy, je k dispozici webová služba. Tato slouží k možnosti zápisů záznamů do Registru vinic bez nutnosti vkládání záznamů přes Portál farmáře. Služba slouží k založení záznamu (nákup, prodej), jeho editaci a pro případné mazání záznamu.

K využívání webové služby je opět nutno mít zřízený přístup na Portál farmáře, tj. uživatelské jméno (login) a heslo.

Specifikace webové služby je zveřejněna na portále eAgri na Portálu farmáře pod odkazem v levém menu Elektronická výměna dat – Přehled datových služeb:

<http://eagri.cz/public/web/mze/farmar/elektronicka-vymena-dat/prehled-vystavenych-sluzeb/>